# R&S®FPL1000 Spectrum Analyzer Release Notes Firmware Version V1.70

**These Release Notes are for following models of the R&S®FPL1000 Spectrum Analyzer: R&S® FPL1003, order no. 1304.0004.03 R&S® FPL1007, order no. 1304.0004.07**

© 2020 Rohde & Schwarz GmbH & Co. KG Muehldorfstr. 15, 81671 Munich, Germany Phone: +49 89 41 29 - 0 Fax: +49 89 41 29 12 164 E-mail[: mailto:info@rohde-schwarz.com](mailto:info@rohde-schwarz.com) Internet: [http://www.rohde-schwarz.com](http://www.rohde-schwarz.com/)

Subject to change. R&S® is a registered trademark of Rohde & Schwarz GmbH & Co. KG. Trade names are trademarks of the owners.

The following abbreviations are used throughout this document: R&S®FPL1000 is abbreviated as R&S FPL1000.

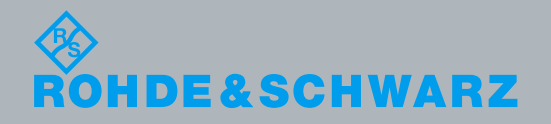

PAD-T-M: 3574.3288.02/02.00/CI/1/EN/ PAD-T-M: 3574.3288.02/02.00/CI/1/EN/

Release Notes

Test and Measurement

**Test and Measurement** 

## **Table of Contents**

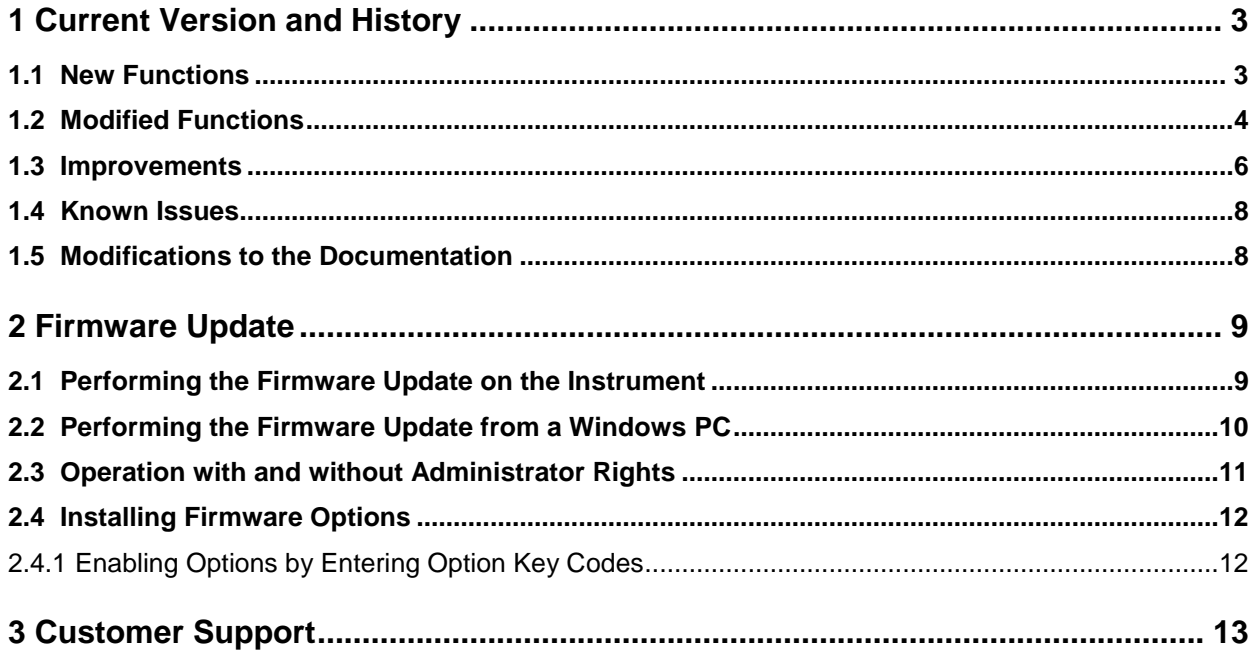

## <span id="page-2-0"></span>1 Current Version and History

## <span id="page-2-1"></span>**1.1 New Functions**

The following table lists the new functions and indicates the version in which the new function is introduced:

## **New Functions in Firmware V1.70:**

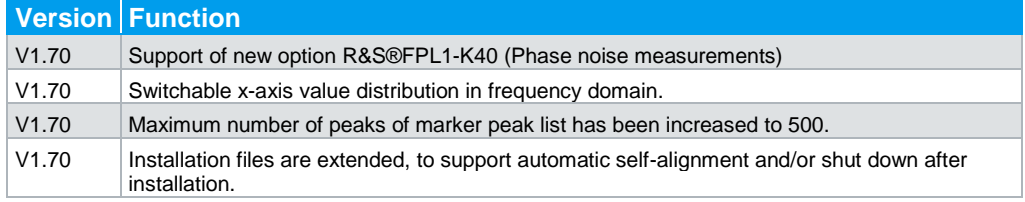

## **New Functions in Firmware V1.60:**

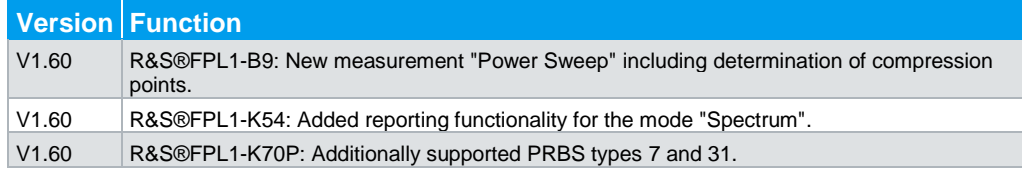

## **New Functions in Firmware V1.51:**

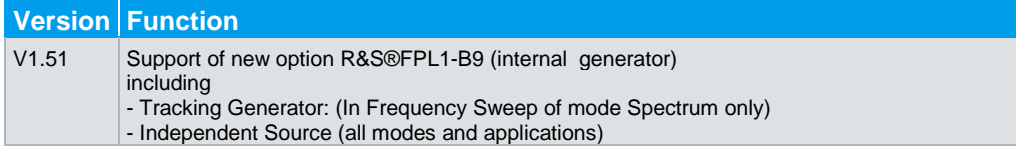

#### **New Functions in Firmware V1.50:**

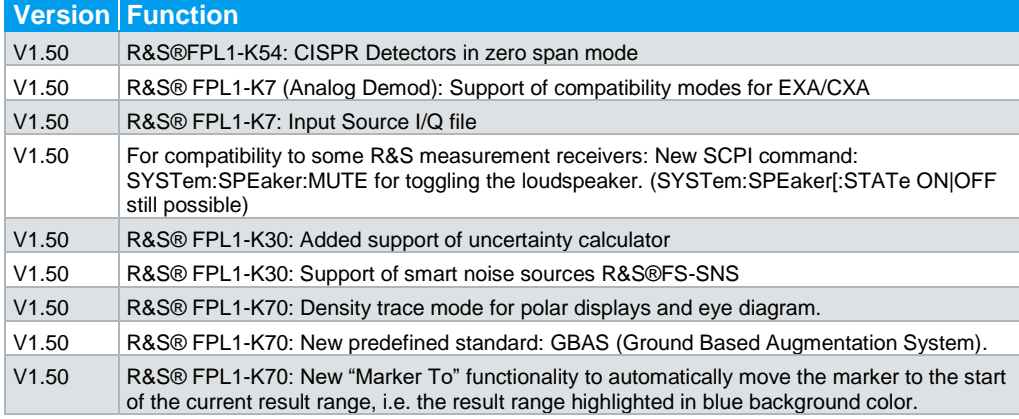

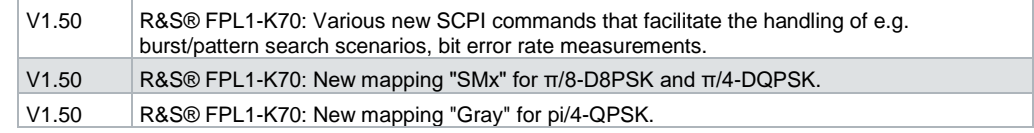

## <span id="page-3-0"></span>**1.2 Modified Functions**

The following table lists the modified functions and indicates the version in which the modification is carried out:

## **Modified functions of Firmware V1.70:**

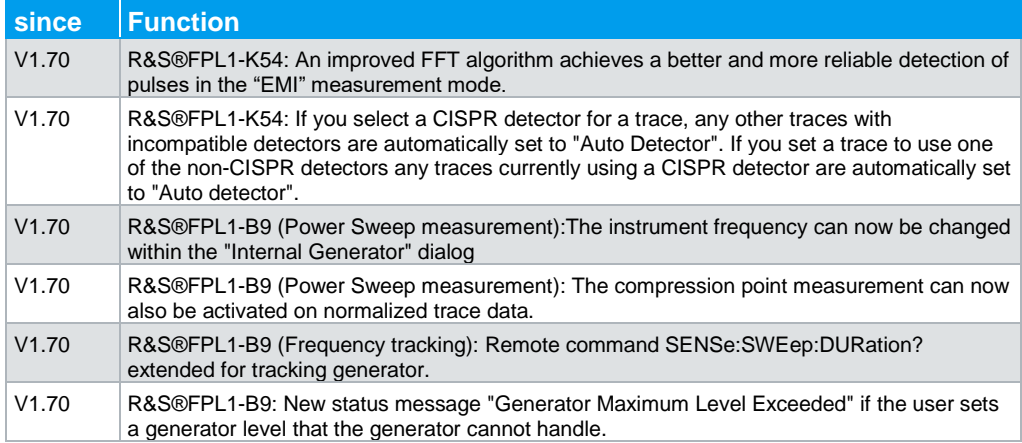

## **Modified functions of Firmware V1.60:**

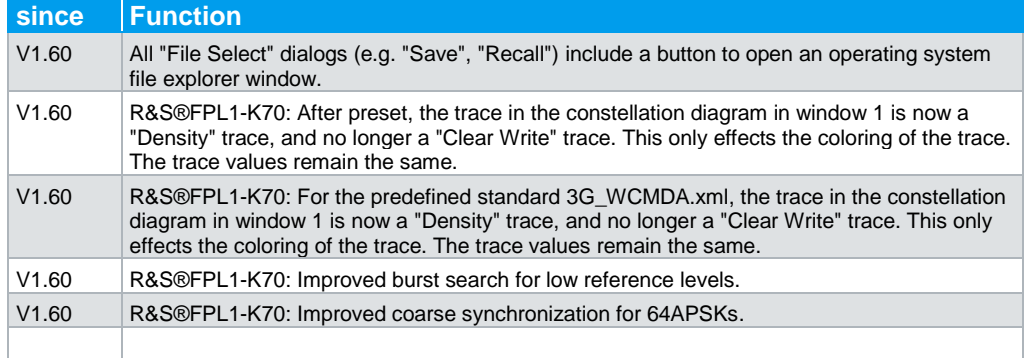

**No modified functions in Firmware V1.51.**

## **Modified functions of Firmware V1.50:**

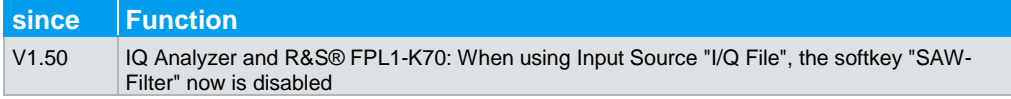

**4**

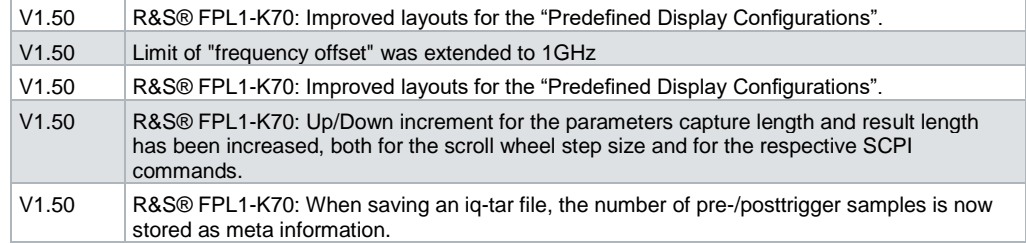

## <span id="page-5-0"></span>**1.3 Improvements**

The following tables list the improvements and indicate since which version the issue could be observed:

#### **Improvements of Firmware V1.70:**

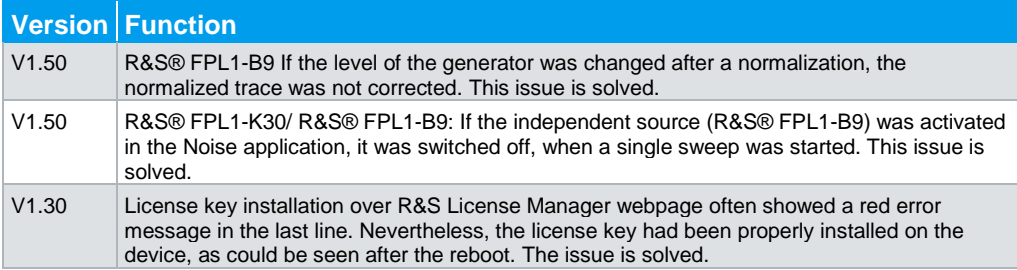

### **Improvements of Firmware V1.60:**

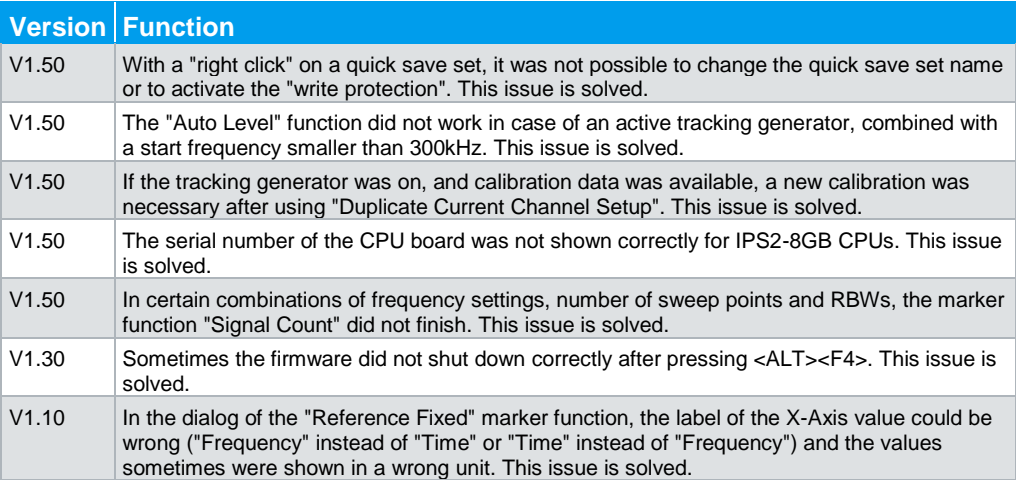

### **No Improvements in Firmware V1.51.**

### **Improvements of Firmware V1.50:**

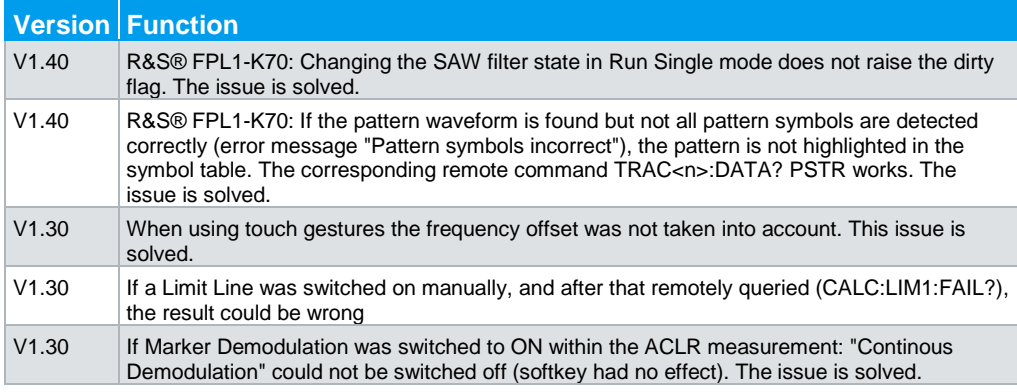

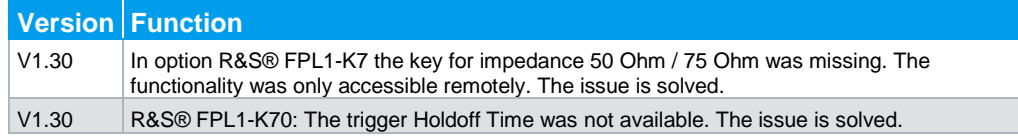

## <span id="page-7-0"></span>**1.4 Known Issues**

The following table lists the known issues and indicates since which version the issue could be observed:

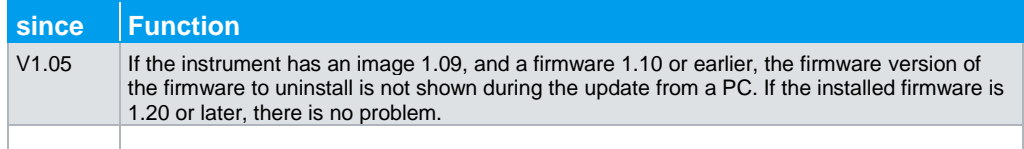

## <span id="page-7-1"></span>**1.5 Modifications to the Documentation**

All new features are described in the online help or the latest documentation, which is available for download from the Rohde & Schwarz website, on the R&S FPL1000 product page at:

<http://www.rohde-schwarz.com/product/FPL1000.html>

## <span id="page-8-0"></span>2 Firmware Update

The firmware update file for the R&S FPL1000 is one file including the main firmware version number e.g. FPL1000Setup\_V1.60.exe. It will be referred as FSP1000Setup.exe later in the text. The file can be found on Rohde & Schwarz web page.

## <span id="page-8-1"></span>**2.1 Performing the Firmware Update on the Instrument**

There are three ways to make the setup FPL1000Setup.exe visible to the device:

#### **Using a memory stick:**

1. Copy the file to a directory of the memory stick and insert the memory stick into one of the USB sockets of the R&S FPL1000.

## **Using the remote desktop and copying the installation files to a directory of the instrument:**

- 1. Connect the R&S FPL1000 to your LAN.
- 2. Start the remote desktop on your PC (C:\winnt\system32\mstsc.exe).
- 3. Enter the TCP/IP address of the instrument you want to update. Ensure that the "local resources" > "drives" option is selected and press the "Connect" button. (To get the TCP/IP address of the R&S FPL1000 press the hard key "Setup" and then the soft key "Network + Remote". The IP address consists of 4 numbers between 0 and 255.
- 4. Login to the instrument (user name: "instrument" and default password "894129").
- 5. Copy the FPL1000Setup.exe from your PC to a new folder e.g. C:\FWUpdate.
- 6. You can now access this directory with the FPL1000Setup.exe from the R&S FPL1000 analyzer firmware.

#### **Using a network drive:**

- 1. Connect your R&S FPL1000 to your LAN, and establish a connection to one of your servers. (Please ask the local IT administrator for support)
- 2. Copy the FPL1000Setup.exe from your PC to a directory on this server
- 3. You can now access the directory with the FPL1000Setup.exe from the R&S FPL1000 analyzer firmware.

#### **Performing the update on the instrument:**

The firmware update process is performed by the following steps:

- 1. Switch the instrument on and wait until the Analyzer has resumed operation.
- 2. Press the "SETUP" hard key, then the soft key "System Config", and select the tab "Firmware Update".

A file browser is displayed to select the proper FPL1000\*.exe setup file. Change the path to the drive and directory which you prepared in the step before (USB

stick directory, remote PC directory or directory on a server) and close the dialog with the "Install" button.

- 3. Press the "Next" button to come to the selection of the firmware packages. By default all application should be installed. Ensure that the applications needed are selected.
- 4. Press the "Install" button.

The firmware will be stopped and the installation starts. After a few minutes the system restarts automatically. After the restart the firmware installation is complete. After the firmware update the "UNCAL" flag appears. A self alignment is necessary.

<span id="page-9-0"></span>5. Press the "SETUP" hard key, the soft key "Alignment" and then press the button "Start Self Alignment" to invoke the alignment procedure.

## **2.2 Performing the Firmware Update from a Windows PC**

This feature is not supported if the installed version is less than 1.05.

The new firmware can also be uploaded without using a memory stick or a network drive. Just a LAN connection from the instrument and a Windows PC is necessary.

- 1. Run FPL1000Setup.exe on your PC. Local Installation 2. Select Remote Installation and **E** Remote Installation (art GmbH & Co. KG) click the button "Next >".  $Next$ Exit Help 3. Select the Packages which shall be R&S Software Distributor installed and click the button "Next >". HINT FOR FIRE WALL USERS: The **Device List** FPL1000Setup.exe is communicating Please select your target devices with the instruments via LAN. Therefore it is necessary that the FPL1000Setup.exe Device Serial No. may pass the fire wall. After adding it to  $\Box$ FPL1000 900005 the fire wall rules, restart the scan by clicking on "Rescan".  $\Box$ FPL1000 900006  $\Box$ FPL1000 900007
- 4. After scanning your LAN subnet all found instruments are listed. Select the instruments you want to update. It is possible to select up to 5 instruments for updating in parallel.

## **NOTICE**

Please be careful and check twice if you have selected the correct instruments. Depending on your company's network structure also instruments of other departments will show up!

- 5. Additional help will be displayed after clicking the button "Help" and further options are available by clicking the button "Options".
- 6. Start the installation by selecting "Install"
- <span id="page-10-0"></span>7. Confirm that you want to reboot the instrument in order to activate the firmware update (the instrument then restarts automatically)

## **2.3 Operation with and without Administrator Rights**

The analyzer may be operated with or without administrator rights. Some administrative tasks (e.g. network configuration) do require administrator rights. However, a firmware update is possible without administrator rights.

In the default configuration, auto login is enabled, and the "Instrument" account without administrator rights is active. This means that no password is required. Use standard Windows functionality if you wish to deactivate the auto login mechanism or activate the Administrator account. Please refer also to the Quick Start Manual of the FPL1000.

## <span id="page-11-0"></span>**2.4 Installing Firmware Options**

## <span id="page-11-1"></span>**2.4.1 Enabling Options by Entering Option Key Codes**

## **NOTICE**

This section can be skipped if the option key was entered once.

To activate application software packages, you must enter a license key for validation.

If a XML-file with an option key was sent to you see the install description below.

The license key is in the device certificate or delivered as a part of the software package. The process is performed in the following steps:

- 1. Press the "SETUP" hard key.
- 2. Go to the tab "Versions + Options"
- 3. Press the button "Install Option". A dialog box is displayed.
- 4. Enter the option key number using the keypad.
- 5. Press "ENTER". After a successful validation the message "Option Key valid" is displayed. If the validation failed, the option software is not installed.
- 6. Reboot the device.

#### **Installation of options via XML-file**

- 1. Press the "SETUP" hard key.
- 2. Go to the tab "Versions + Options"
- 3. Press the button "Install Option by XML". A file browser is displayed.
- 4. Select the path to the XML file (e.g. network drive or USB stick)
- 5. Press "Select". After a successful validation the message "Option Key valid" is displayed. If the validation failed, the option software is not installed.
- 6. Reboot the device.

## <span id="page-12-0"></span>3 Customer Support

#### **Technical support – where and when you need it**

For quick, expert help with any Rohde & Schwarz equipment, contact one of our Customer Support Centers. A team of highly qualified engineers provides telephone support and will work with you to find a solution to your query on any aspect of the operation, programming or applications of Rohde & Schwarz equipment.

#### **Up-to-date information and upgrades**

To keep your instrument up-to-date and to be informed about new application notes related to your instrument, please send an e-mail to the Customer Support Center stating your instrument and your wish. We will take care that you will get the right information.

**Europe, Africa, Middle East** Phone +49 89 4129 12345 [customersupport@rohde-schwarz.com](mailto:customersupport@rohde-schwarz.com)

#### **North America** Phone 1-888-TEST-RSA (1-888-837-8772) [customer.support@rsa.rohde-schwarz.com](mailto:customer.support@rsa.rohde-schwarz.com)

**Latin America** Phone +1-410-910-7988 [customersupport.la@rohde-schwarz.com](mailto:customersupport.la@rohde-schwarz.com)

#### **Asia/Pacific**

Phone +65 65 13 04 88 [customersupport.asia@rohde-schwarz.com](mailto:customersupport.asia@rohde-schwarz.com)

#### **China**

Phone +86-800-810-8828 / +86-400-650-5896 [customersupport.china@rohde-schwarz.com](mailto:customersupport.china@rohde-schwarz.com)